# **NDIS myplace portal**

**Step-by-step Guide** 

**Provider Finder and Documents** 

May 2024

www.ndis.gov.au | May 2024 | NDIS myplace portal Step-by-step guide Page | 1

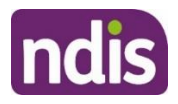

# <span id="page-1-0"></span>**Table of Contents**

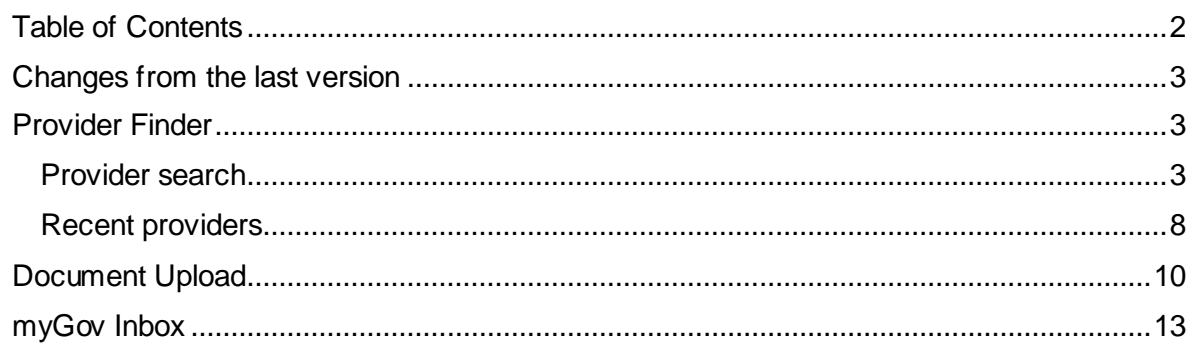

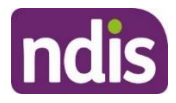

# <span id="page-2-0"></span>**Changes from the last version**

The following updates have been made to the last published version of the myplace portal step-by-step guide:

• General updates.

## <span id="page-2-1"></span>**Provider Finder**

The **Provider Finder** enables you to find and contact a registered provider. You can also view providers you have a service booking with. This section contains contact information of providers via the **View Details** link, and detailed directions via the **Find Directions** link.

#### <span id="page-2-2"></span>**Provider search**

**1.** Select **Provider Finder** tile on the homepage.

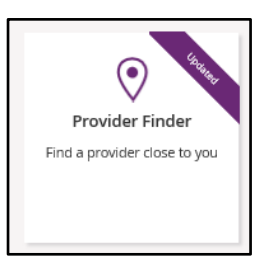

The Provider Finder page displays.

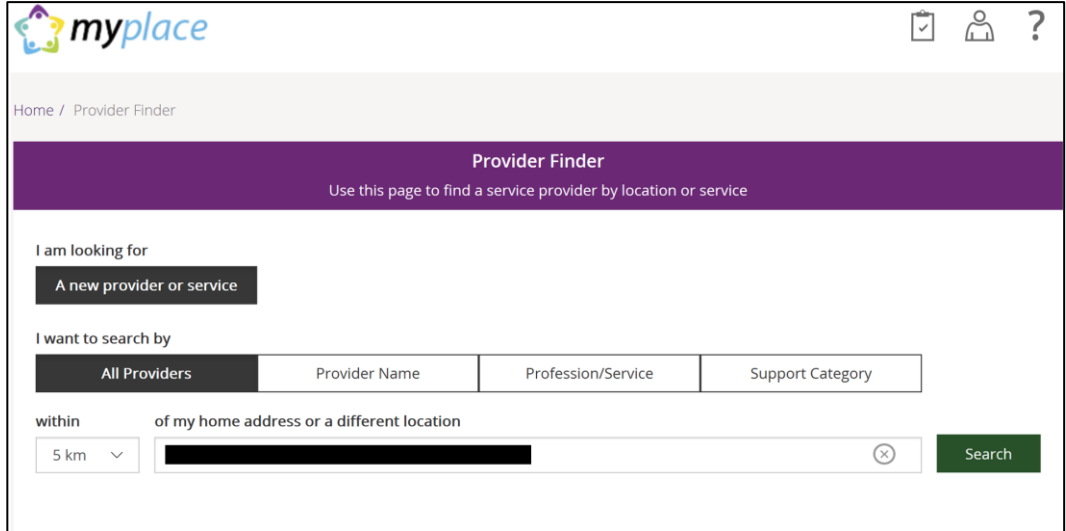

You have the option to search by:

• **All providers:** All providers within the selected distance to your address will display.

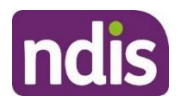

- **Provider name:** You can enter the name of the provider you are looking for.
- **Profession/service:** You can choose the profession/service (for example, dietician) from a drop-down menu.
- **Support Category:** You can choose the support category you are looking for from a drop-down menu.

The following steps is an example of searching by a profession/service.

#### 2. Select the **Profession/Service** tab.

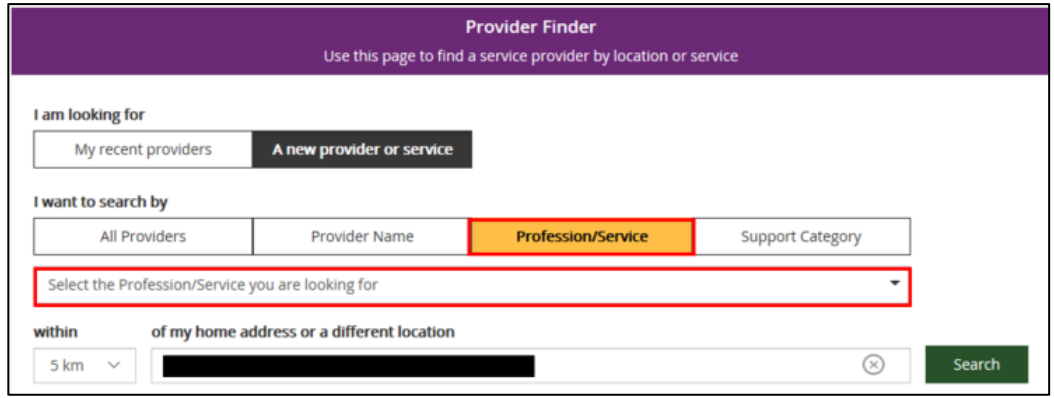

- 3. Click the dropdown box and select a service.
- 4. The search radius defaults to 5 kilometres from your home address. You can expand the search distance by clicking the **within** dropdown arrow.
- 5. You can change the address that the search is on by clicking the delete icon in the '**of my home address or a different location**' field and type in an address.
- 6. Select **Search**. The search results display.

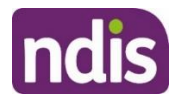

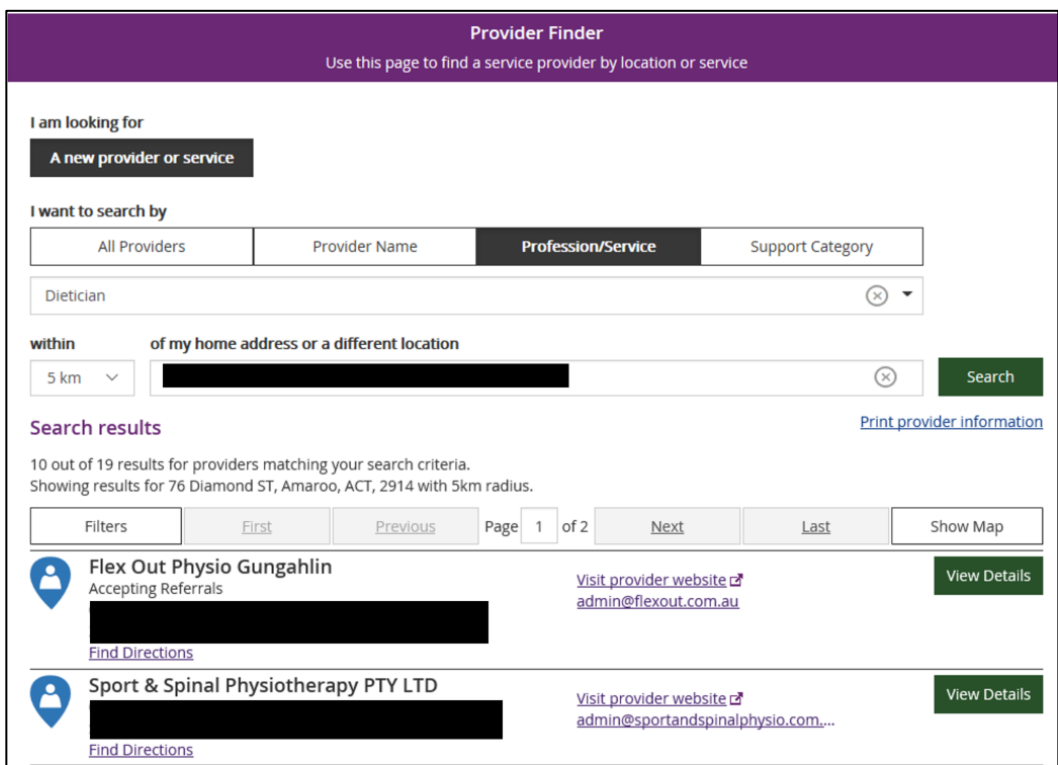

- 7. To print your search results, select the **Print provider Information** link.
- 8. If there is more than one page of results use the buttons of **Next** and **Last** to look at all the providers.

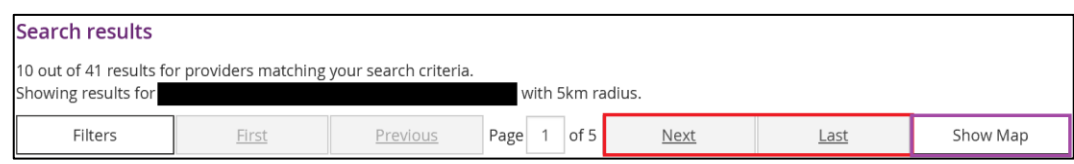

9. To narrow down your search results, you can apply filters to your search by selecting the **Filters** button at the top of the window.

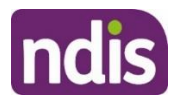

- 10. The following filters can be applied to your search:
	- Accepting new referrals
	- Open extended hours on weekdays
	- Open on weekends

#### 11. To see more information on a specific provider, select the **View Details** button.

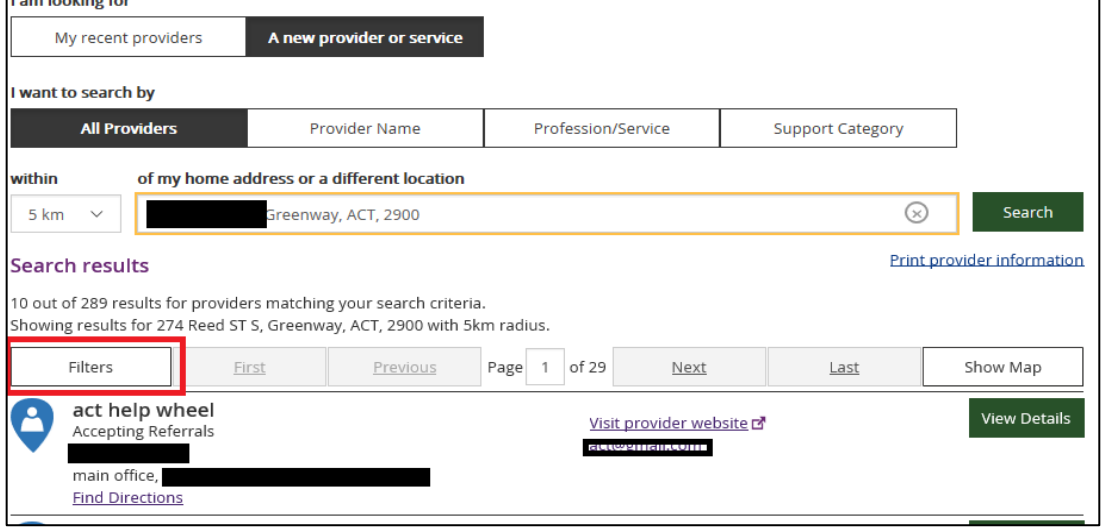

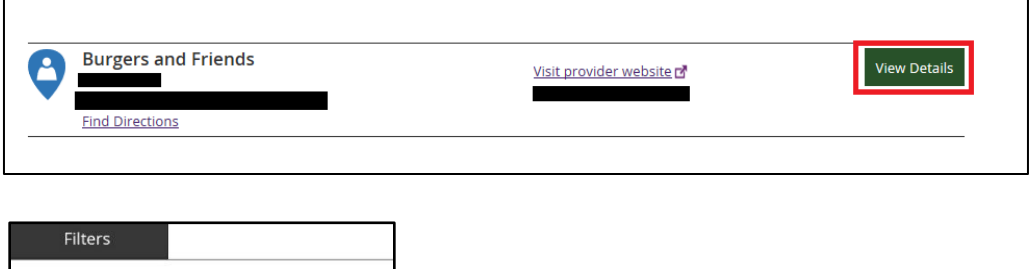

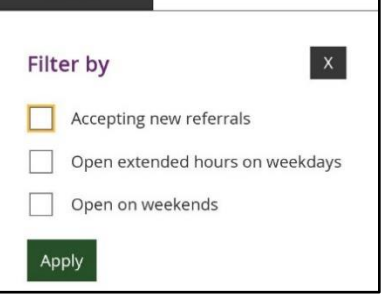

12. The details of the provider will display with the following:

- **Organisational name:** The provider business name.
- **Contact person:** The name of the person you can speak within the organisation.
- **Contact details:** Including contact phone numbers and email addresses.
- **Address:** The street address of the provider.
- **Outlet status:** This tells you if the provider is able to take referrals.
- **Services provided:** A list of all services provided is listed here.

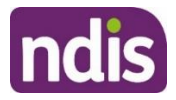

• **Operating hours:** Details of the days and times the provider is open for business.

**Note:** If you would like to conduct another search, select **Back to search results** link at the top or bottom of the screen. This returns you to the **Provider Finder** screen, where you are able to complete another search.

- 13. Select **Show Map** if you want to see the location of the provider.
- 14. Once you have found the right provider, select **Create Service Booking** to make a

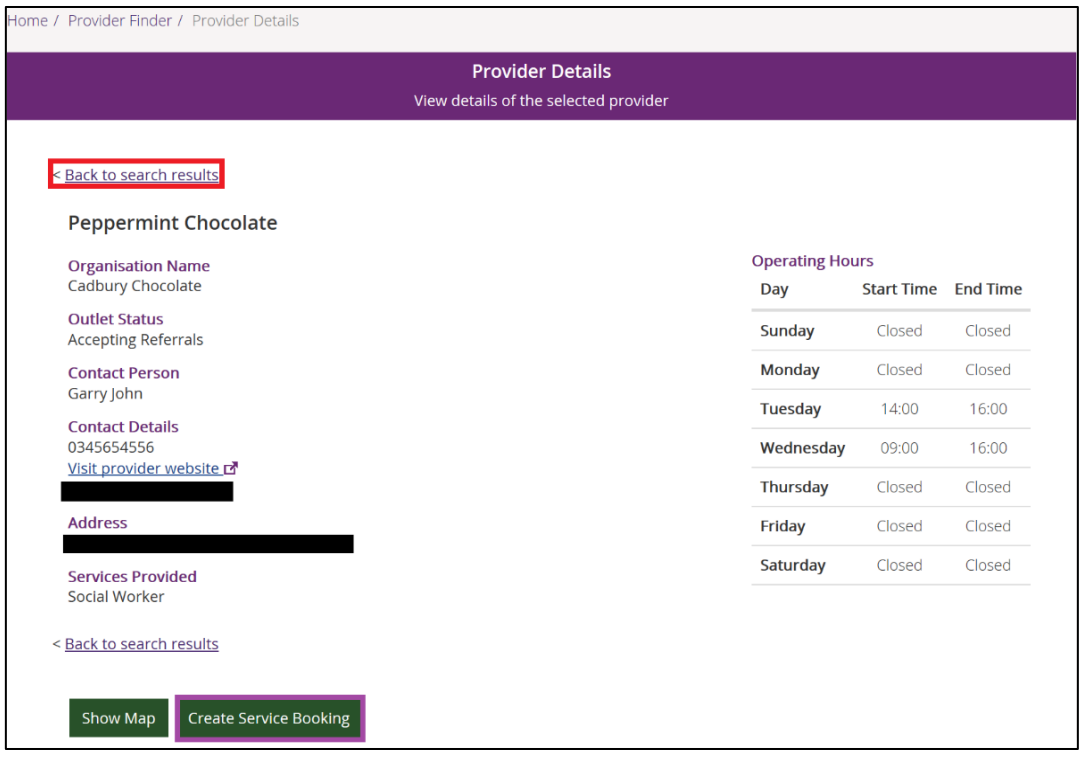

 booking with this provider. This button **only** displays if you have support funding that is Agency managed.

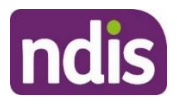

#### <span id="page-7-0"></span>**Recent providers**

The **My recent providers** section only displays if you have had service bookings. It displays the providers of your last five service bookings.

**1.** Select **My recent providers**. This list the last five providers that you have had a service booking with.

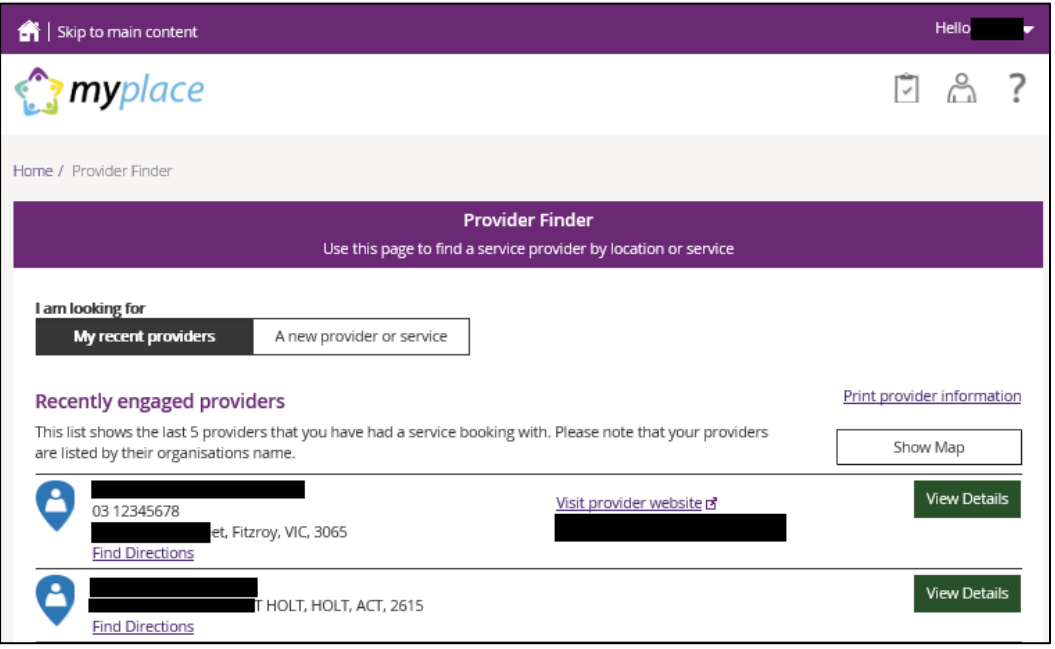

**2.** To view the location of these providers, select the **Show Map** near the top right-hand corner of the window.

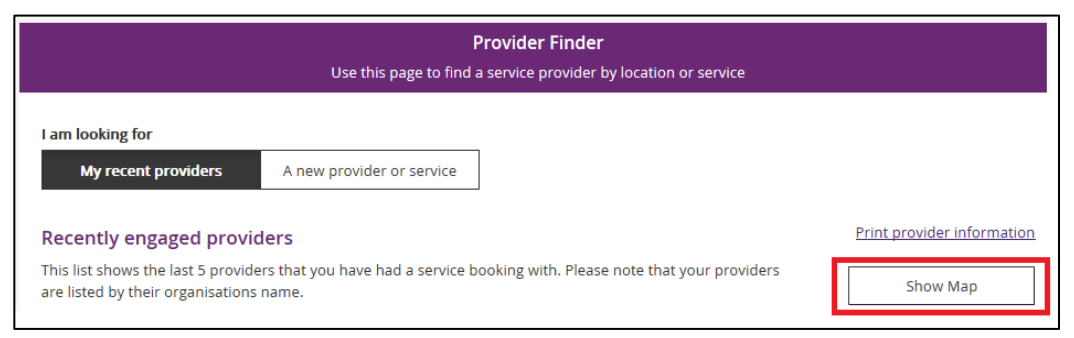

A map will populate on screen with markers identifying where the providers are located.

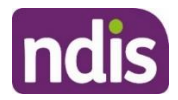

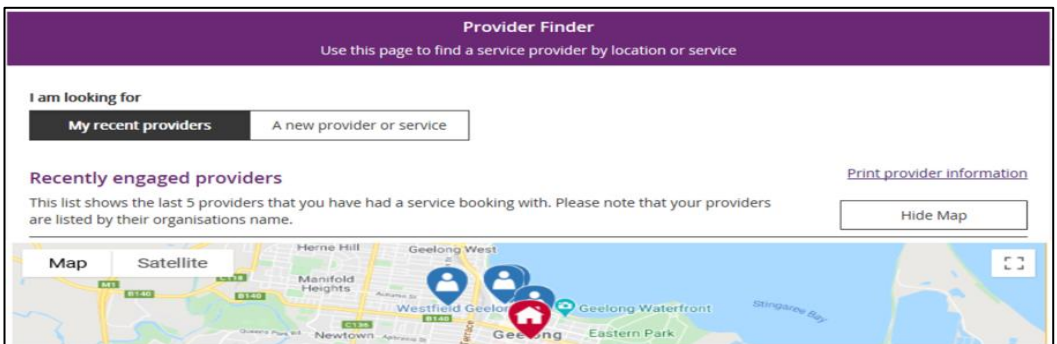

- **3.** Select **Hide Map** to return to the listing of providers.
- **4.** To view contact details and services provided by specific providers, click the **View Details** button to the right of the provider.

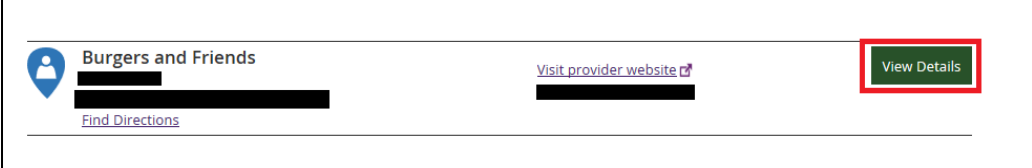

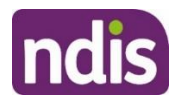

# <span id="page-9-0"></span>**Document Upload**

This screen is where you can send copies of documents to the NDIS.

**Note:** Once you have uploaded a document it cannot be deleted from the system.

**1.** Click the **Document Upload** tile on the homepage.

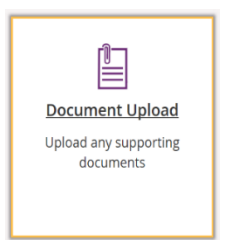

**2.** The **Document Upload** page displays.

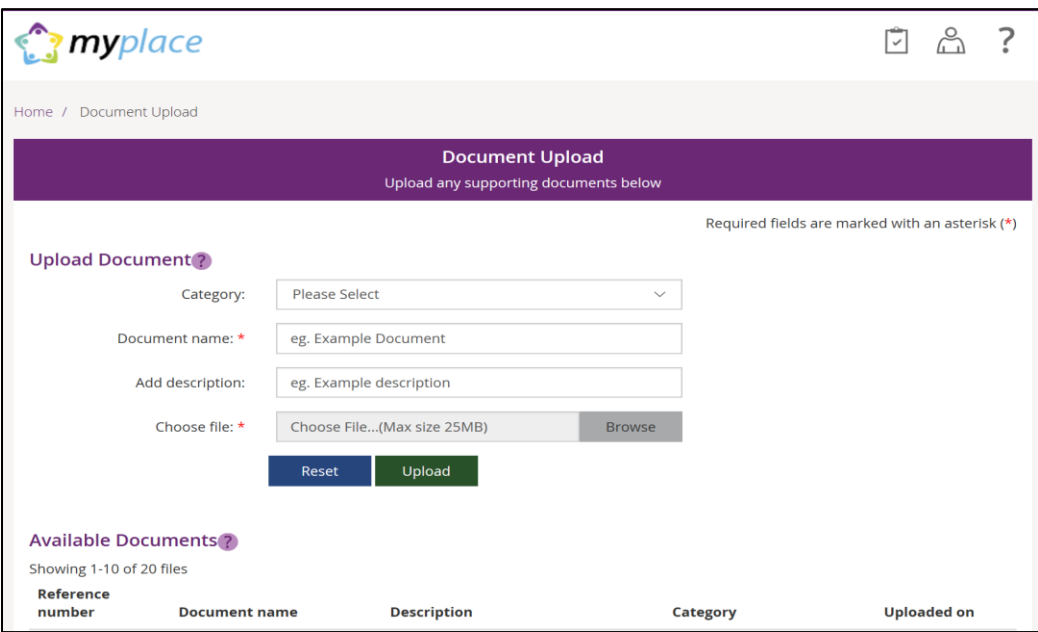

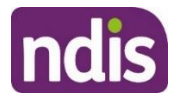

**3.** In the **Category** field, select from the drop-down list.

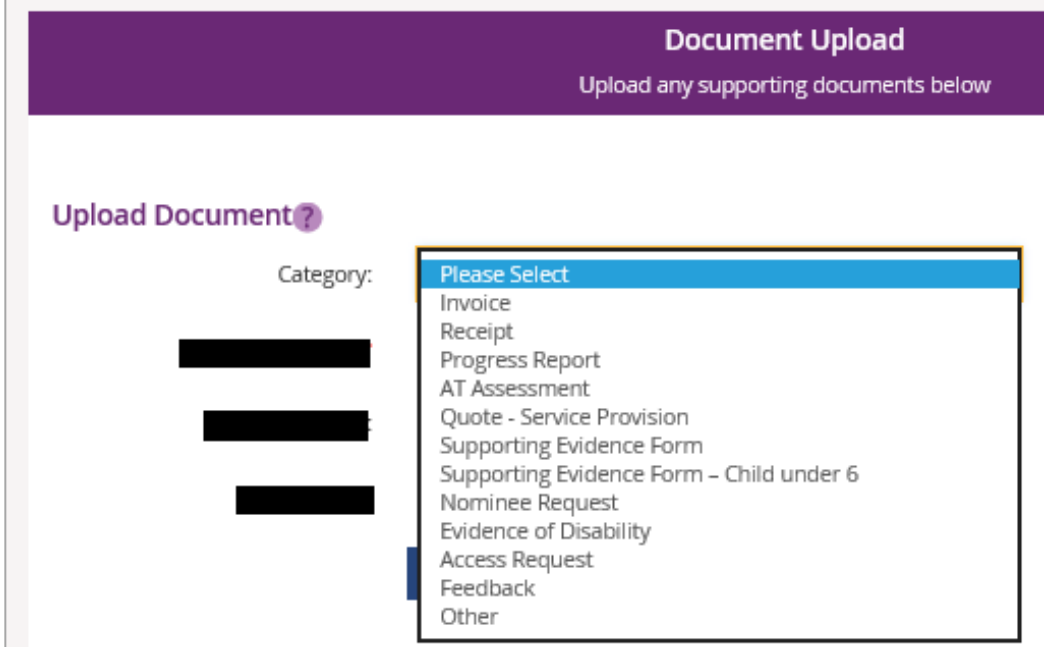

- **4.** In the **Document name** field, type the name of the document. Ensure the document name captures the main purpose of the document.
- **5.** In the **Add description** field, type a description of the file. Ensure the description is connected to the content within the document.
- **6.** Select **Browse** to find the file you want to upload from your computer.

**Note**: you can only upload a maximum file size of 25MB (Megabytes) per upload.

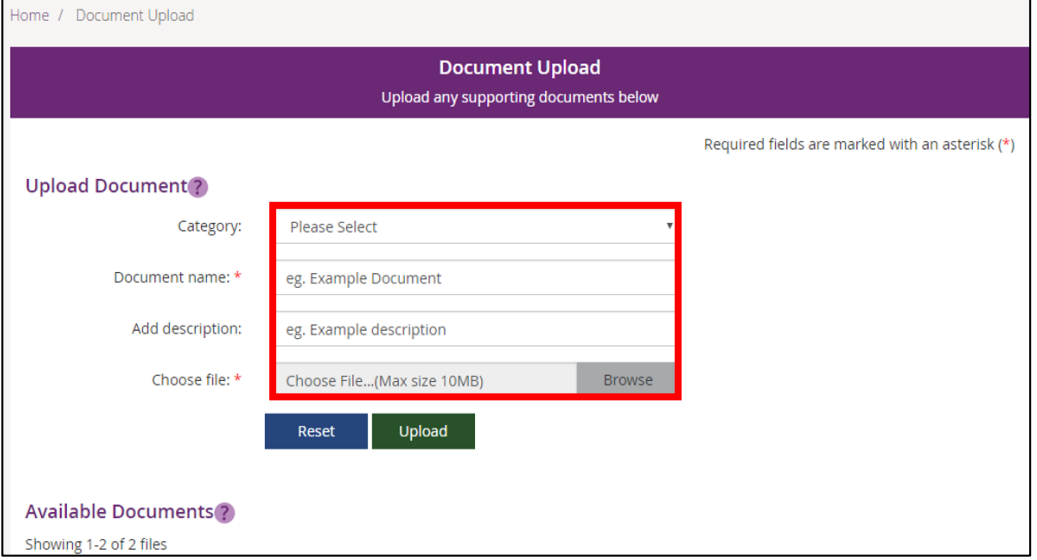

**7.** Once you have selected the file, click the **Upload** button to send the document to the NDIS.

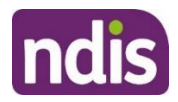

**8.** Successfully uploaded documents are visible under the **Available Documents** section. The documents are displayed from the most recent date.

**Note:** If the matter relating to your document needs to be actioned urgently by an NDIS staff member or your local area coordinator (LAC), please contact the NDIS on **1800 800 110**.

**Note:** If you have a new plan in the new computer system, you can use Document Upload to see the list of documents that have been uploaded in the past.

#### **My helpful documents**

This screen is where you can access helpful guides and resources.

**1.** Select **My Helpful Documents** tile on your homepage

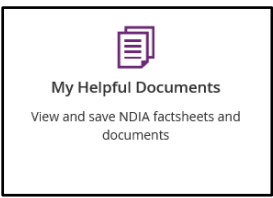

#### **2. Planning Support Booklets** hyperlink will display

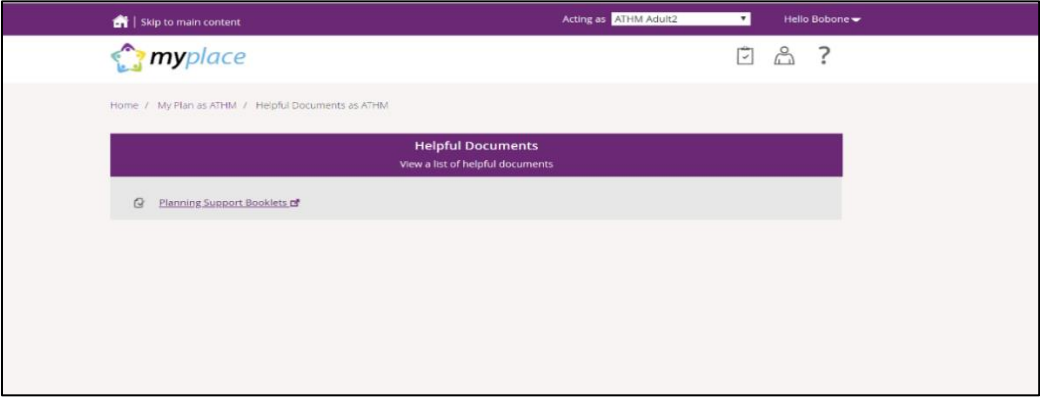

- **3.** Click on the **Planning Support Booklets hyperlink**
- **4.** This will direct you to the 'For participants' page in the NDIS participant website
- **5.** The 'For participants' page will display.

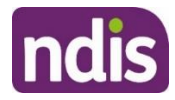

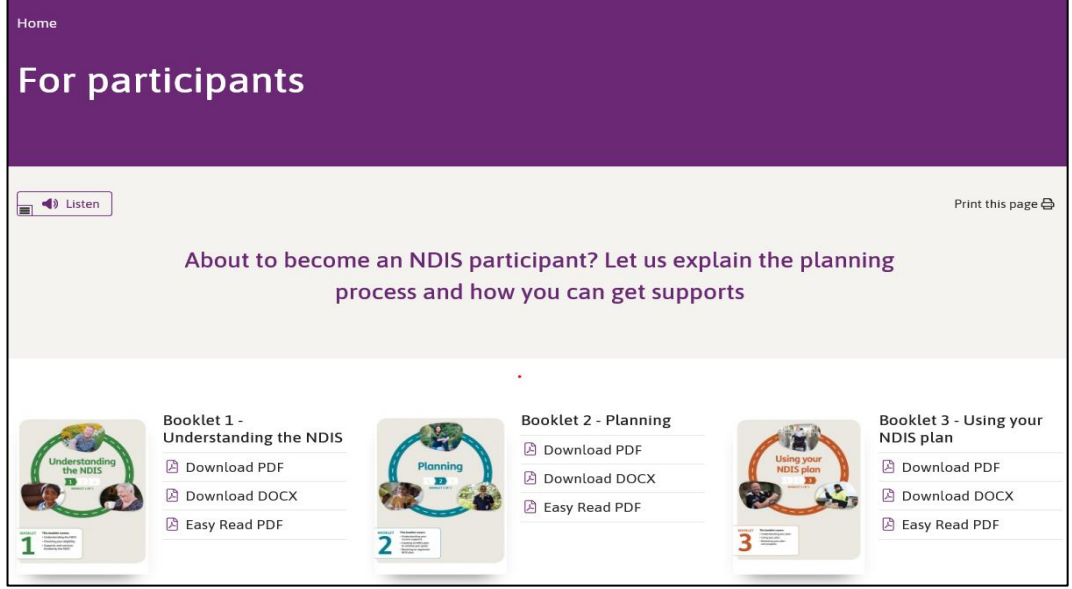

**6.** You will be able to select and view each booklet.

## <span id="page-12-0"></span>**myGov Inbox**

You can view all your myGov messages in the **myGov Inbox**.

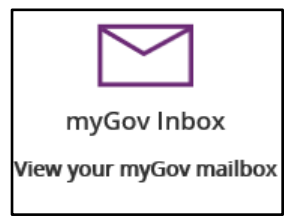

**Note:** This function is not available for participants with a plan in our new business system.

- **1.** Select the **myGov Inbox** tile on your homepage.
- **2.** Your myGov inbox displays all messages you have in your myGov account.

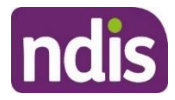

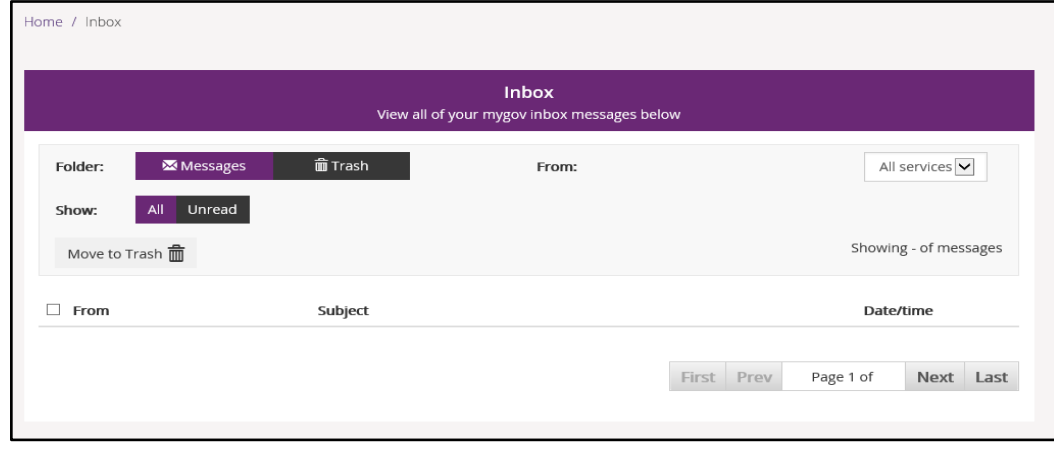

**3.** Select the **From** dropdown to view specific messages.

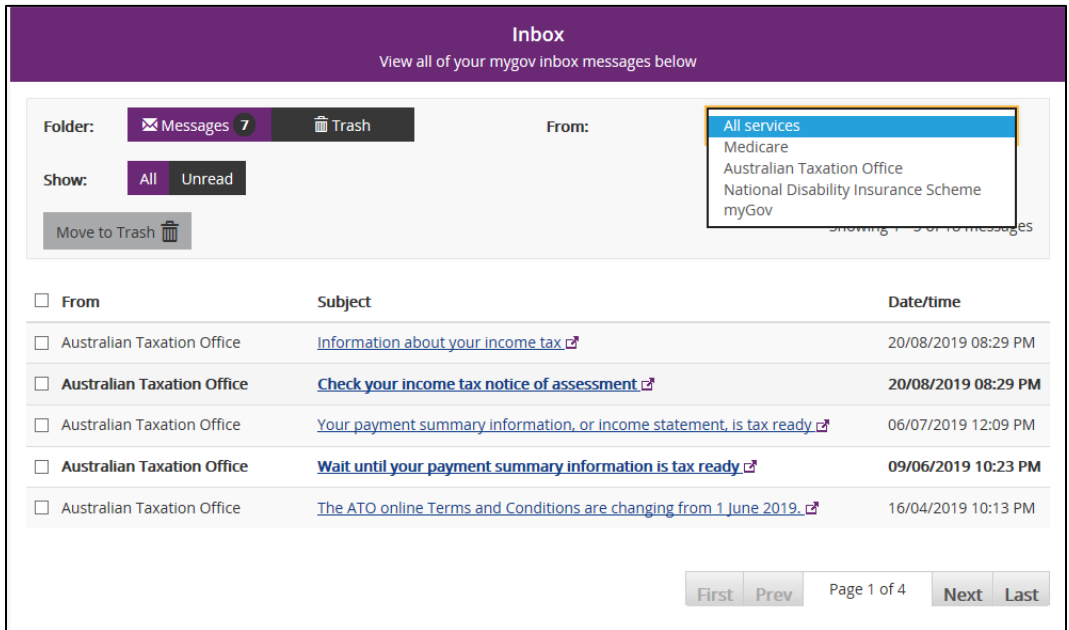

- **4.** Select **Unread** in the **Show** field to only display unread messages.
- **5.** To read a message, click on the message subject hyperlink. The message displays.

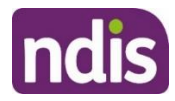

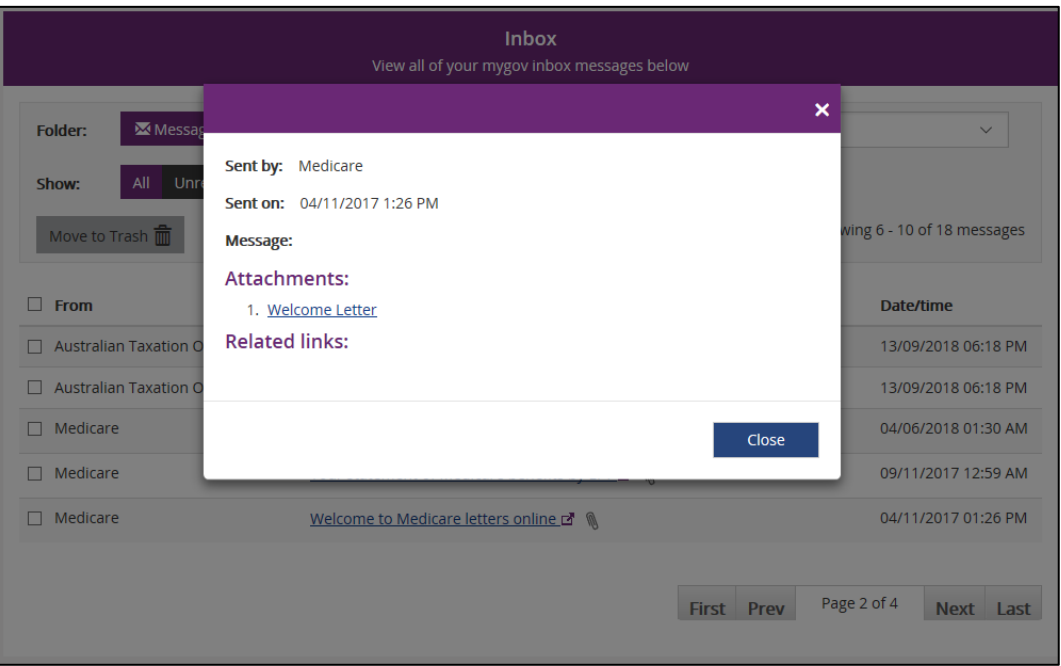

- **6.** Select **Close** to return to the Inbox screen.
- **7.** If you want to move a message to trash, click in the tick box next to the message and then select **Move to Trash**.
- **8.** Select **Home** to return to the myplace homepage.